## **HOW TO ENABLE WEATHER FEATURES IN THE NEW WORLDCLOCK**

WorldClock v7.1 (Classic) and v1.1 (.Net) has changed the way it receives weather data; principally, we are now using a new weather provider. As such, there's an extra step you need to perform before you can use any of the weather features in WorldClock. This document will walk you through the process. First, go to your **Preferences** and select the **Weather 1** tab (**Weather (Setup)** in Classic) as below:

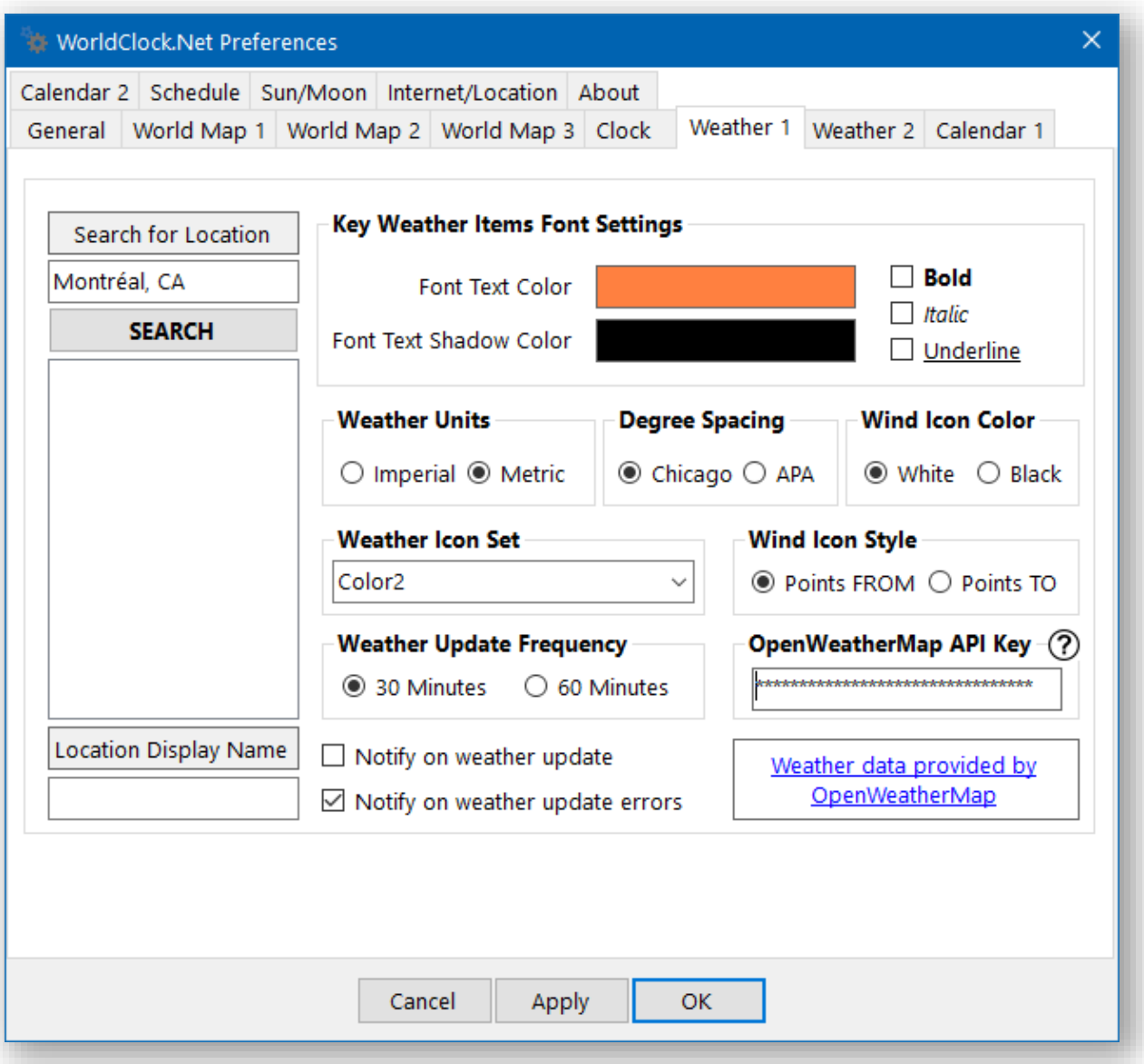

You will see a new field named **OpenWeatherMap API Key.** You must enter a value here and this is how:

WorldClock's new weather service provider is **OpenWeather**. This service is completely free, but they require users to obtain a key to use their service. But this is a relatively simple process; do the following:

- 1. Go t[o https://home.openweathermap.org/users/sign\\_up](https://home.openweathermap.org/users/sign_up) and fill out the form to create an account for their service.
- 2. You will now be brought to their main page which has several tabs across the top; click on the **API keys** tab.
- 3. Create your key; you will probably get two keys, but you only need the first "Default" key.
- *4. NOTE: It can take as much as two hours for OpenWeatherMap to activate your key. If you get a message that your key doesn't work, or the following steps don't work, it's probably because your key hasn't been activated yet. Please try again later.*
- 5. Once you have your key, copy it (suggest you use select/copy to avoid errors).
- 6. Now go back to WorldClock's **Weather 1** tab (**Weather (Setup)** in Classic) and paste your key into the **OpenWeatherMap API Key** field. WorldClock will now run a quick test to check that the key is valid and, if so, all weather features will now be enabled.
- 7. The next thing you must do is select your weather location. You do this by entering your preferred location name in the box under **Search for Location** and then clicking the **SEARCH** button.
- 8. The list-box below the **SEARCH** button will now be populated with all matches for your requested location; select the location of your choice by clicking on the appropriate item in this list.
- 9. You're done!

The **Weather Forecast** menu item should now be enabled as well as the **Weather Information Panel** on your main display (wallpaper in Classic) which you can configure by going to the **Weather 2** (**Weather (Display)** in Classic) tab of your **Preferences** as below. Click on the **Show Weather** checkbox to enable the weather panel.

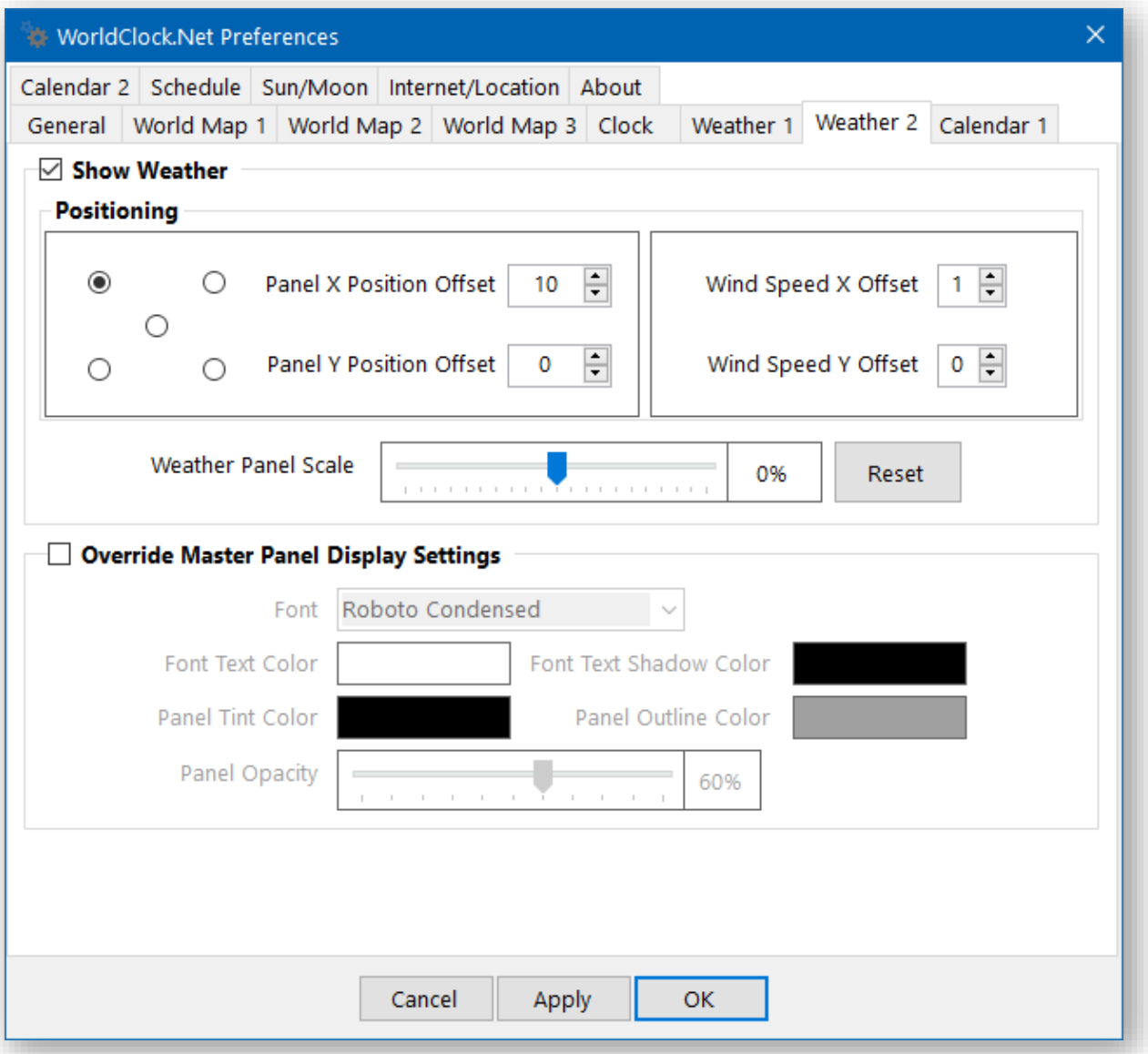